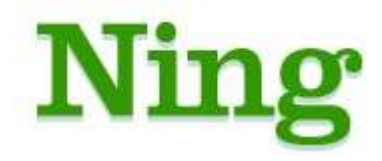

# A guide for tutors

### **What is Ning?**

[www.ning.com](http://www.ning.com/) was launched in October 2004. It is primarily a platform on to which you can create a social network. You can use the tools provided or you can search for or create your own applications to add to your social network.

Ning provides you with the freedom to build your own social network and to add or remove tools to suit the needs of your network.

This guide will support you in the technical use of Ning but will also highlight how different tools can be used in your learning and teaching and where you can find further research and support in the pedagogical uses of online tools and applications.

# **Getting Started**

In this section you will learn how to:

- Create your own social network
- Add some basic features
- Choose the layout and colour scheme of your network

Go to [http://www.ning.com](http://www.ning.com/)

This screen will appear across the top of the page.

To create your network think of a name. For the purposes of this guide our network will be called careers guidance. Enter this into the 'Name Your Social Network' field and again in the 'Pick a Web Address' field and click on 'create.

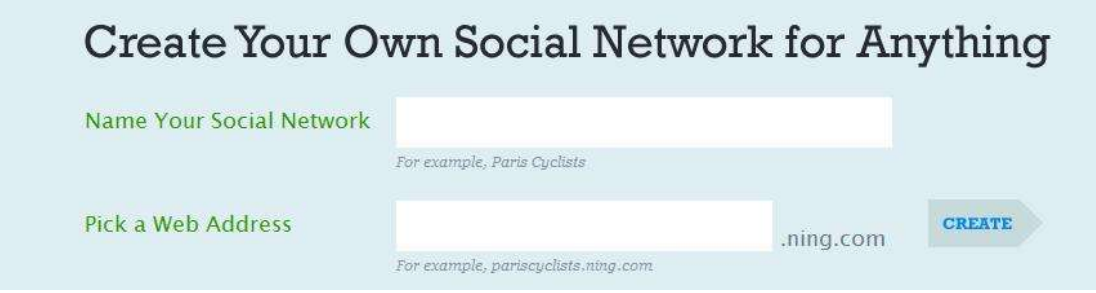

The **'sign up'** page will then appear. Complete your details, think of a password and click on **'sign up'**

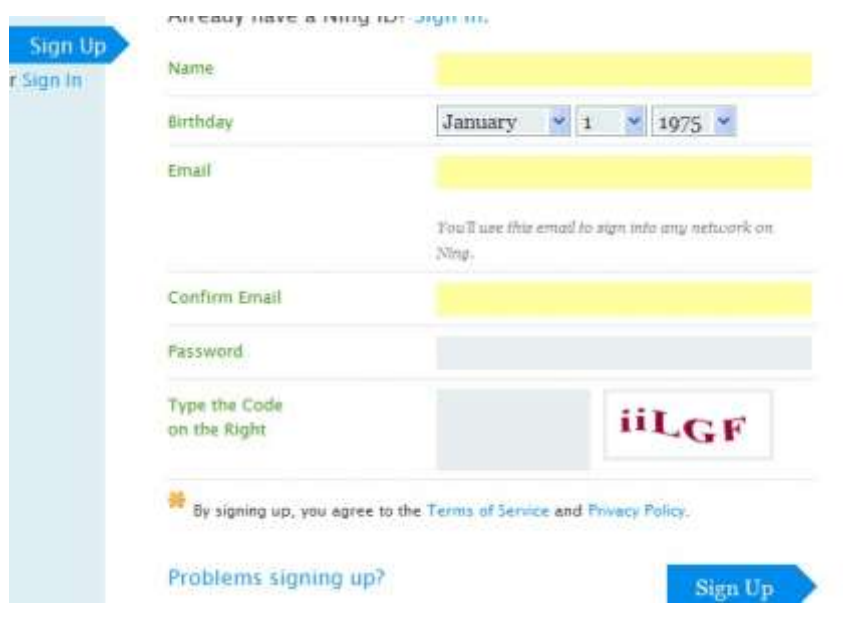

After you click on **'Sign Up'** this page will appear:

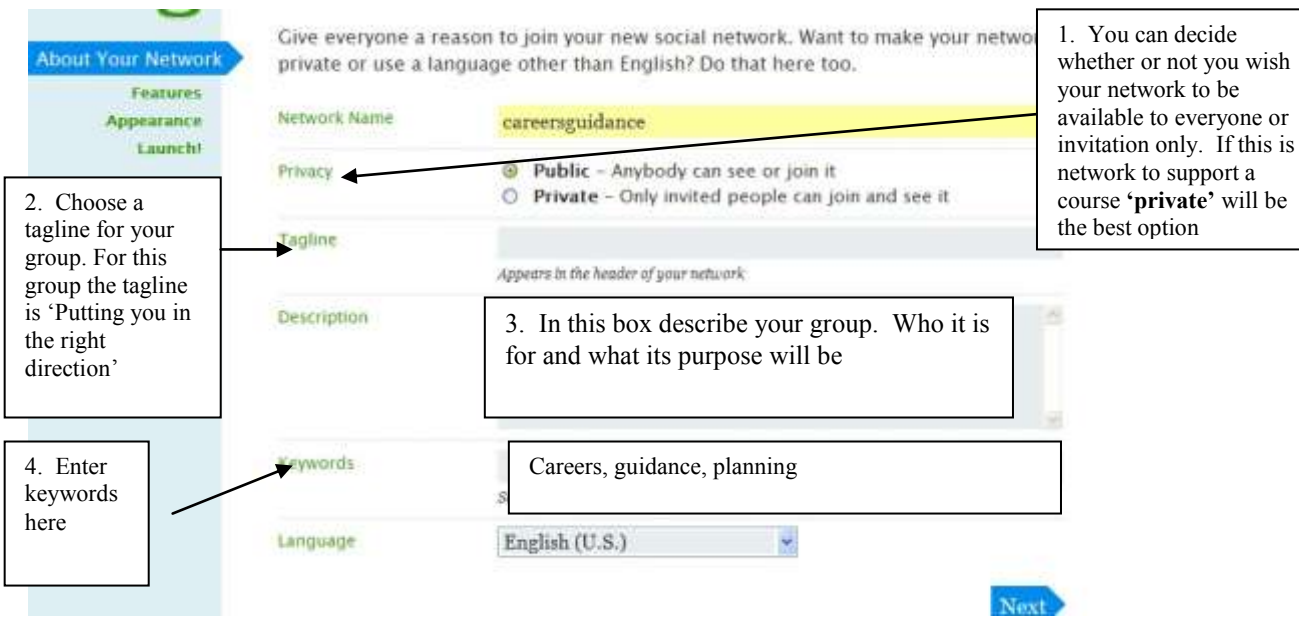

wish

Choose you language and click on **'Next'**

### **The Features page will then appear**

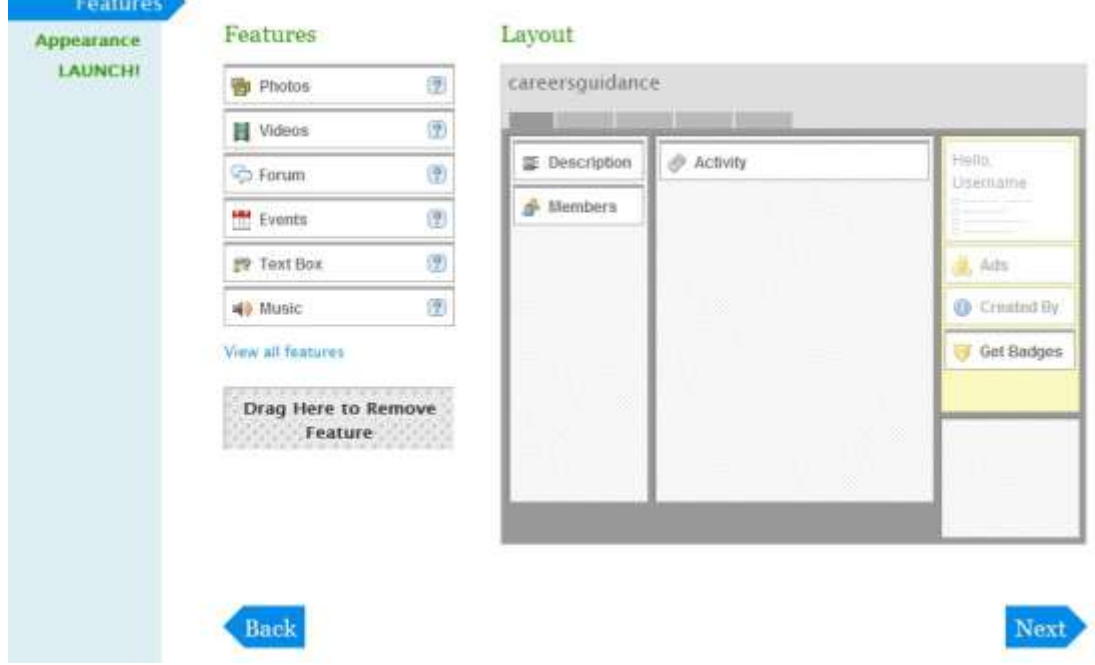

This page illustrates the flexibility of NING. Primarily the ability to add and remove features you wish to suit the purpose and learning and teaching outcomes you wish to promote**.**

Click on **'Next'** leaving the features as they have been provided (we will go over this later on in the guide)

The appearance page will then appear. From this page you can change the appearance of your network by choosing the templates which are available or by inserting your own logos and style sheets.

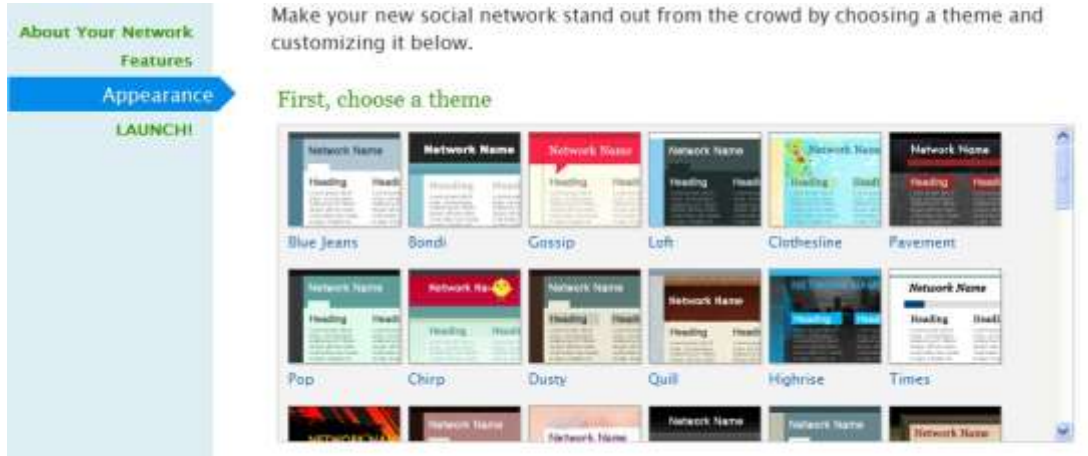

Choose a style then click on **'Next'**

### Create your new Master Key...

Your Master Key is separate and unique from your email address and password. You'll use your new Master Key for any network you create or administrate.

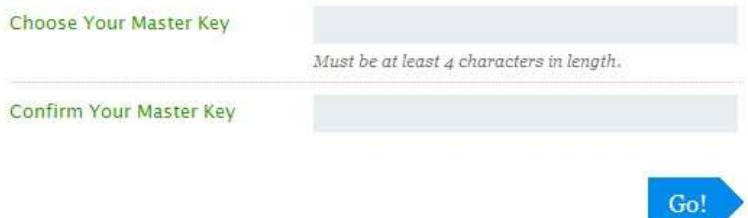

You will then be asked to create a 'Master Key'. This is unique to you as you are now the administrator of the site. Only administrators have the power to change the site appearance, site features and invite people to join. Click on **'Go'** and your network is now created.

# **Maintaining your Network**

In this section you will learn how to**:**

- Invite members to your network
- Control who can access and view your network
- Set limits to your members activities
- Set network questions for new members to complete

Once you have created your network and chosen the features you wish to use to support the learning aims of your group you will need to invite people and maintain your area.

To invite people to your network click on **'Members'** along the top menu

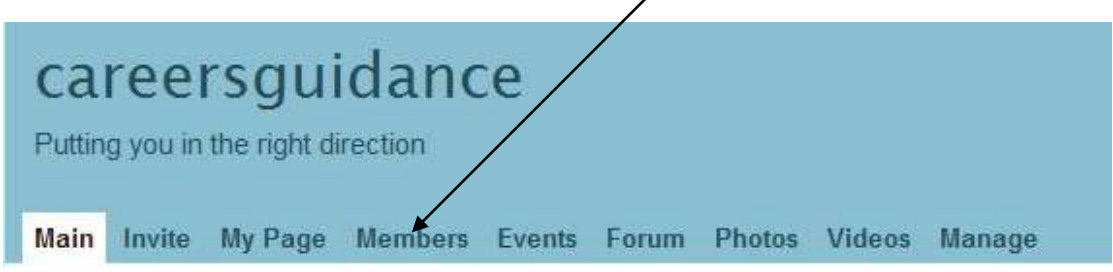

From the next page click on **'Invite More People'** from the area just below the menu

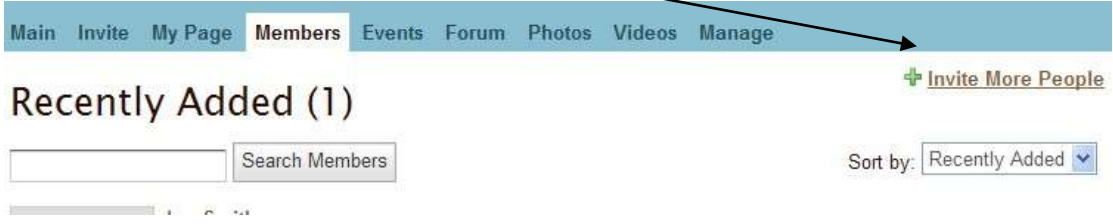

Enter the email addresses of the people you wish to invite into the area provided, add a message if you wish and send.

# Invite to 'careersguidance'

▼ Enter E-mail Addresses

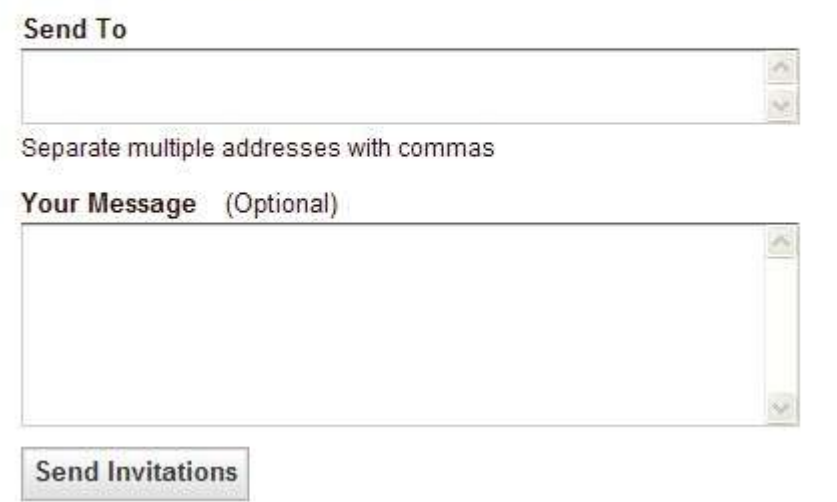

You can go back to the main area by clicking the 'Main' tab at the top of the page.

Main Invite My Page Members Events Forum Photos Videos Manage

### **Access and Privacy**

You can change who can access the site by setting privacy and control limitations

Click on **'Manage'** found on the right hand side of the menu tab bar. This page will then appear offering you a choice of management options.

### Click on **'Privacy & Feature Controls' in the middle of the page**

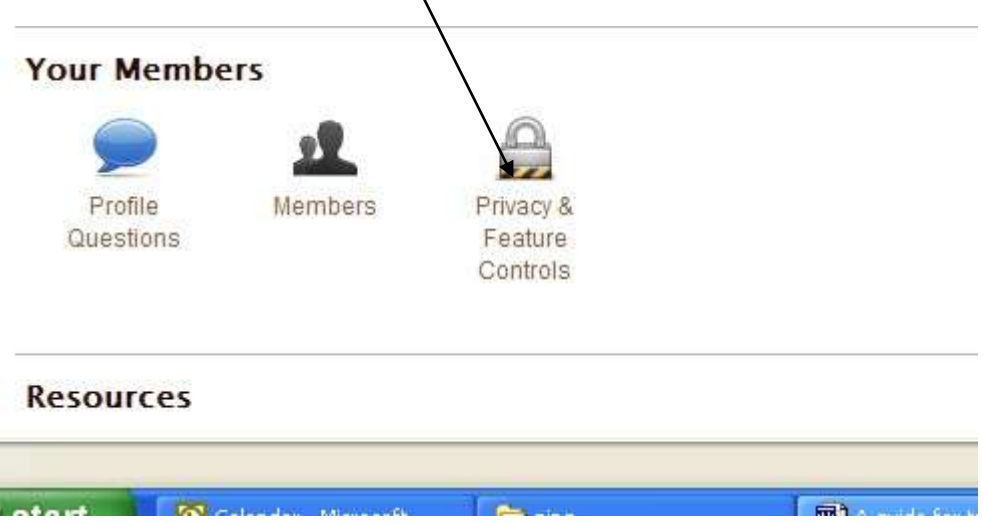

From this menu can you make decisions about who can access your network and individual groups.

- 1 By checking **public** your network will be available to everyone to join and will be visible to anyone looking or searching through the networks.
- 2 By checking **private** and **invitation only** you control who can join your network. The only way to access or view the network is to be a member.
- 3 You can also control the feature controls.

You can give permission for members to form their own groups within the network, allow members to create events to advertise to others and invite people to, you can also decide to approve new members but if you have invited people you should already know who they are – this function is useful if your group is not private and gives you control over who joins.

If you click on approve videos and pictures before they are uploaded you control over the pictures and videos that are published on the site. You may also want to allow members to be able to adjust and modify their own pages.

4. Once you are happy with the controls in place click on 'Save Settings'

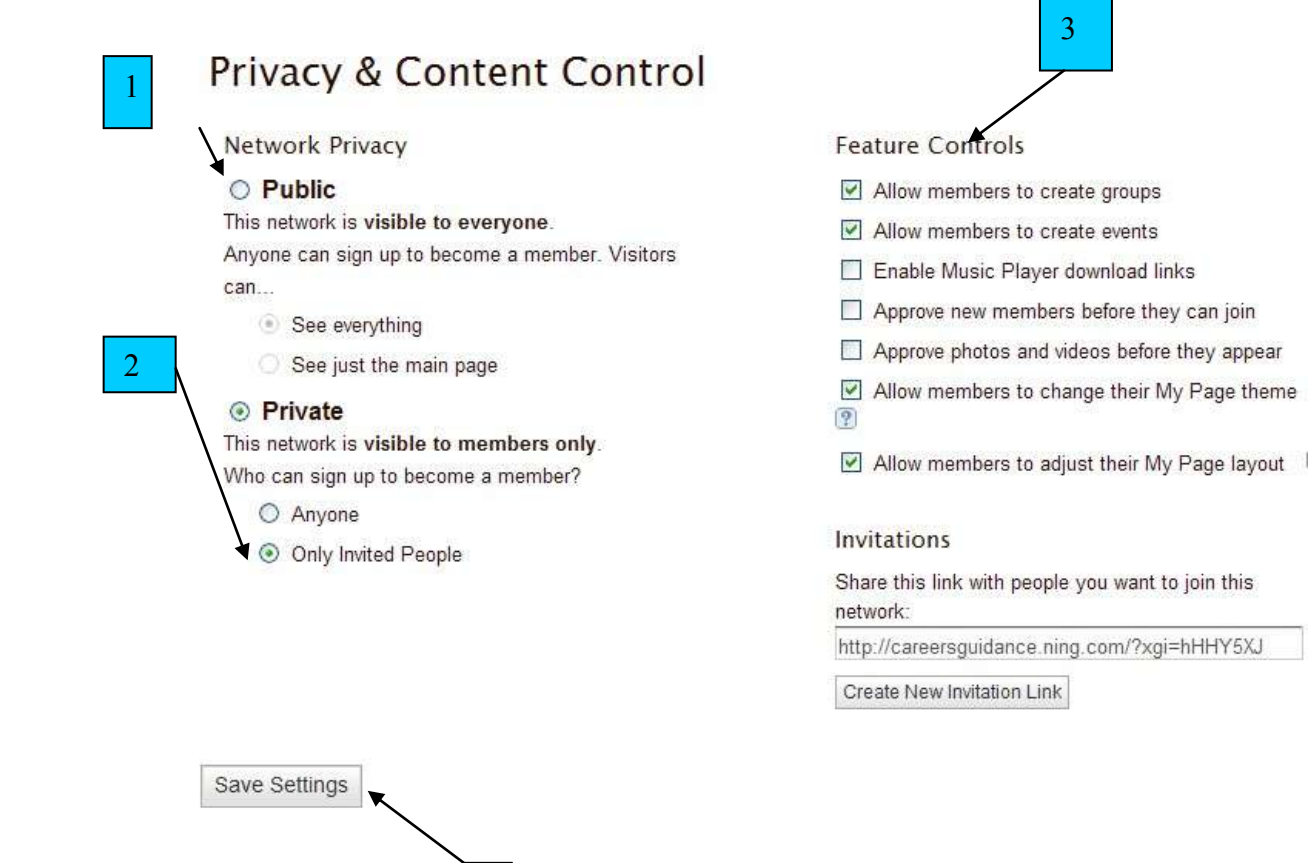

4

#### **Asking Questions**

When people join your network you can, as part of the joining process ask them specific questions which will be available for all members of the network to see. To do this click on the manage tab again and then click on '**Profile Questions'**

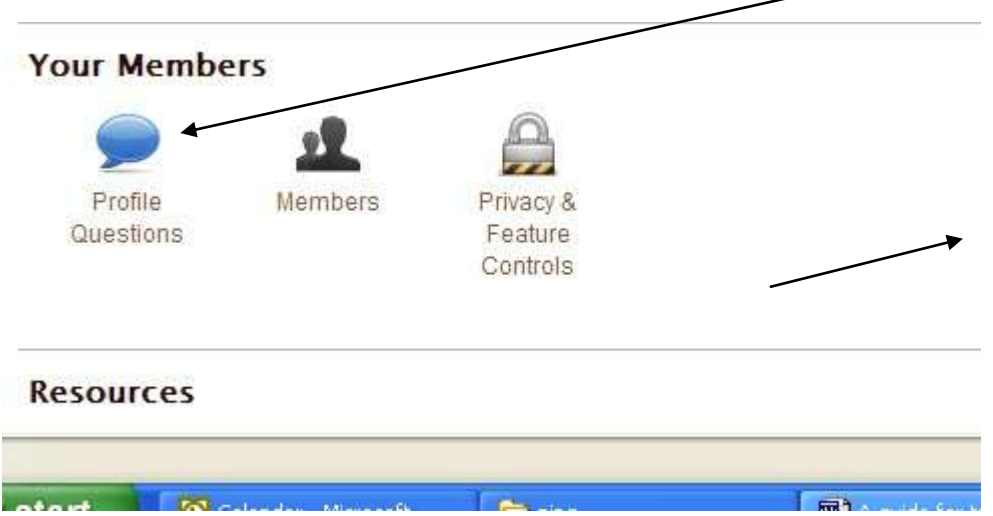

In this page you can ask your network members questions about themselves when they join

> $\mathbb{F}$ š,

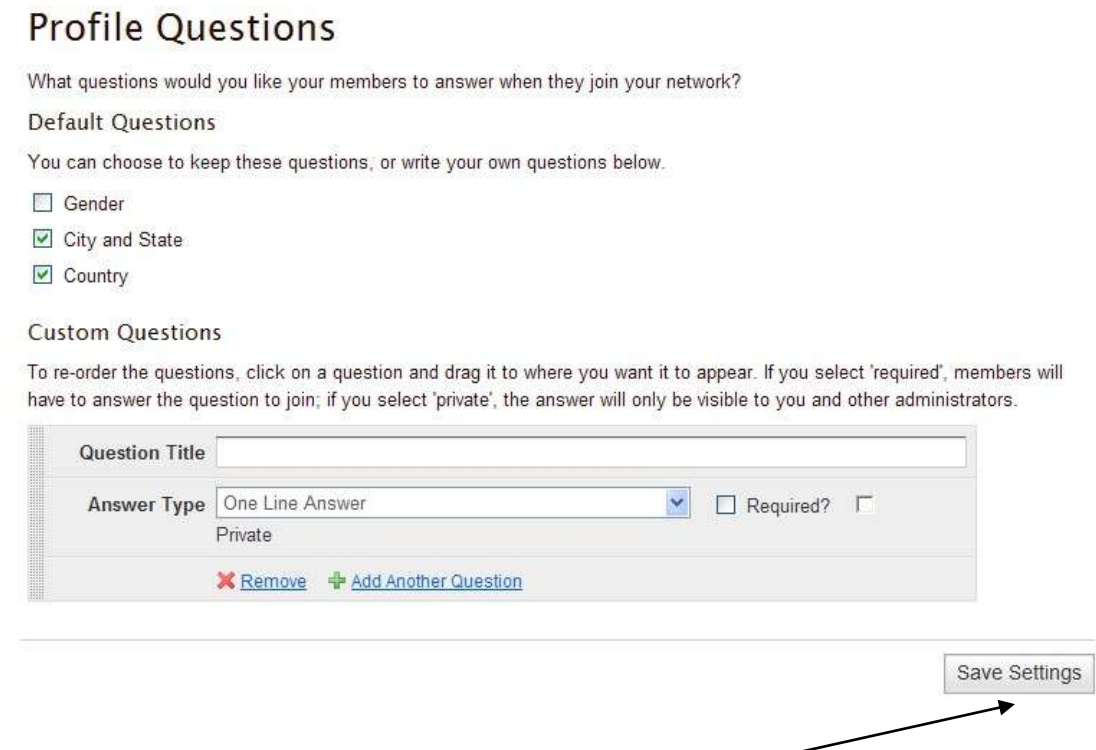

When you have completed the section click on '**save settings'**

## **Adding Features**

In this section you will learn: What the features available in Ning do How to add these features to your network How to decide which features you need How to use the features once they have been added

Now that you have set up your network, set up your privacy settings and invited members you need to think about the purpose of your network.

Do you wish members to communicate with each other? Do you want this communication to be organised around specific subjects? Do you want to add content such as pictures, videos and podcasts? Do you want members to be able to add pictures and content?

Ning allows you to customise your network and add features which encourage and enhance the learning outcomes of your course or community.

You may want to add some features but not others.

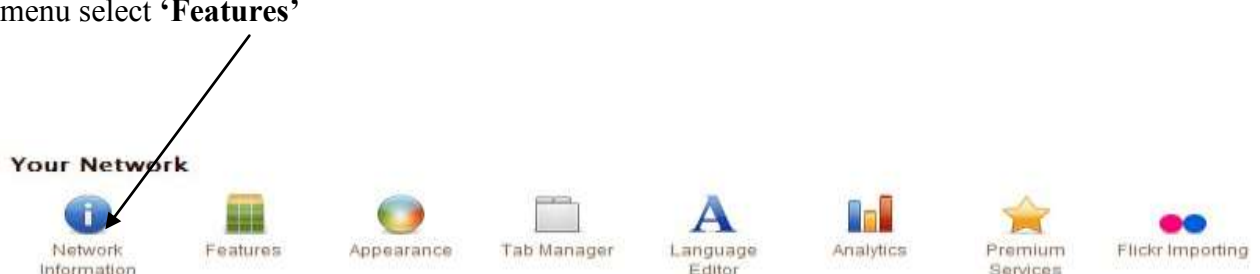

To add a feature to your network click on the 'manage' tab and from the manage menu select **'Features'**

The '**Features'** page will display the features you already using in your network and the features you can add to your network.

To add a feature simply click on the feature you require a drag it across to the layout area. To remove a feature simply do the reverse and drag the feature from the box to the features area. But which does each feature do and how can you use it in your network?

Choose the features you want for your social network by dragging features from the list on the left to the homepage layout on the right. Want to change the light gray boxes in the right column? Check out our premium services!

#### **Features P** Text Box

**Ny** Music

Groups

Motes **Blog** 

a RSS

Gadgets (Beta)

Drag Here to Remove Feature

#### $I_n$

 $\boxed{2}$  $\overline{2}$ 

 $\boxed{?}$ 

 $\boxed{?}$ 

 $\sqrt{2}$ 

 $\boxed{2}$ 

 $\left(\frac{9}{2}\right)$ 

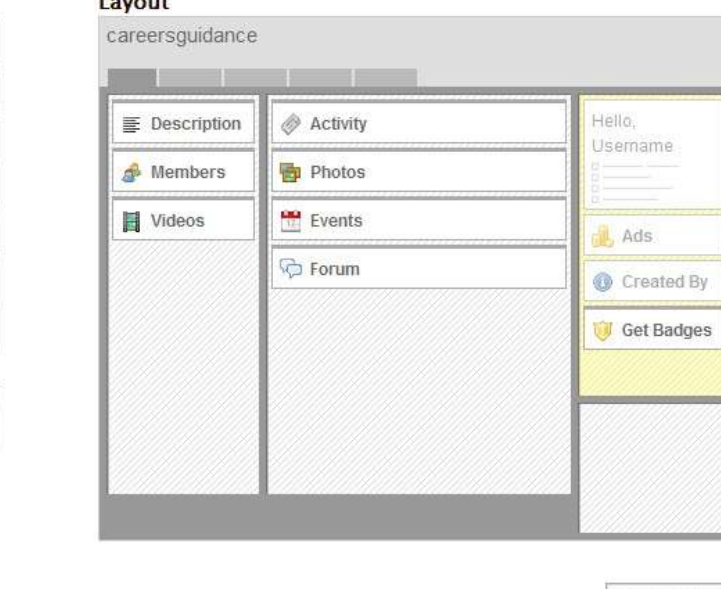

Save Features

### **Features available**

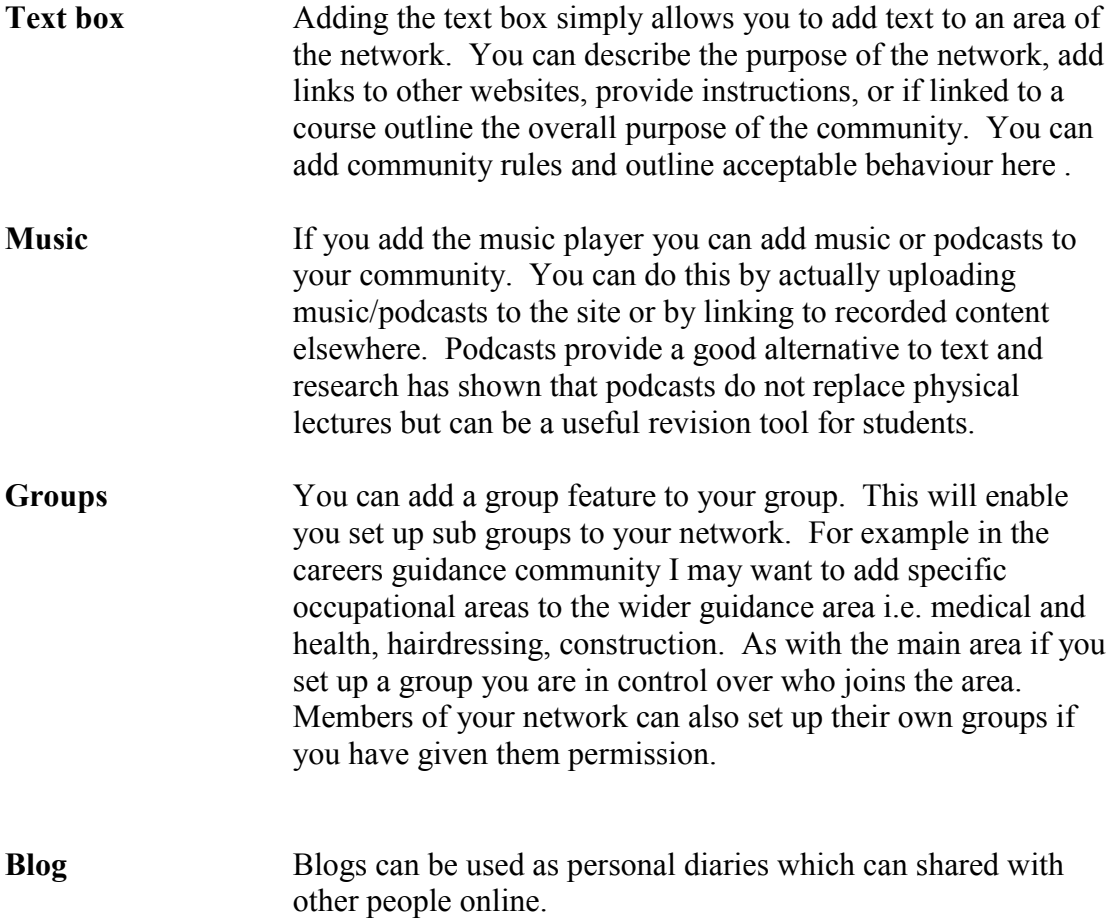

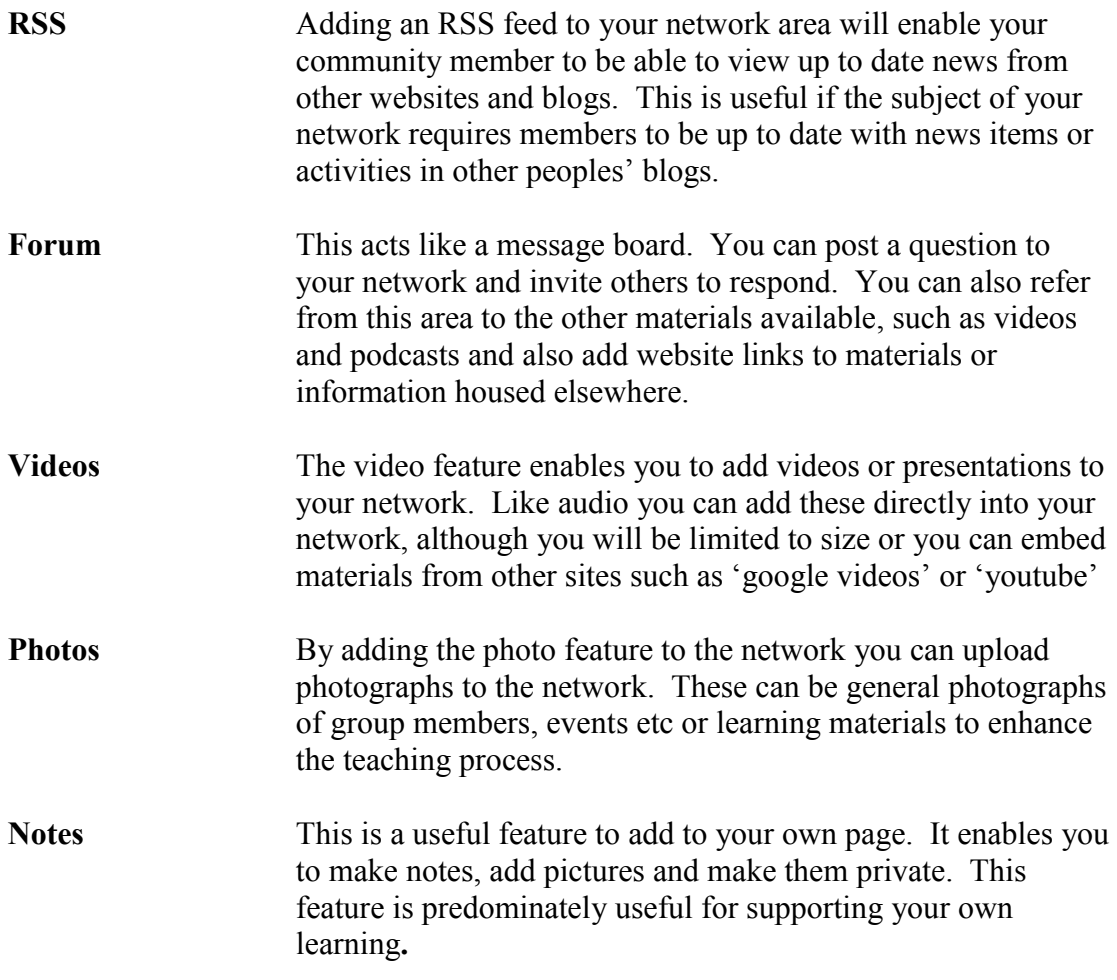

### **Forum**

The forum feature is an important tool if you want to:

- Share information with students such as assignment titles or powerpoint presentations
- Pose a question or outline an issue you wish students to respond to

#### To add the forum feature click on **Manage**

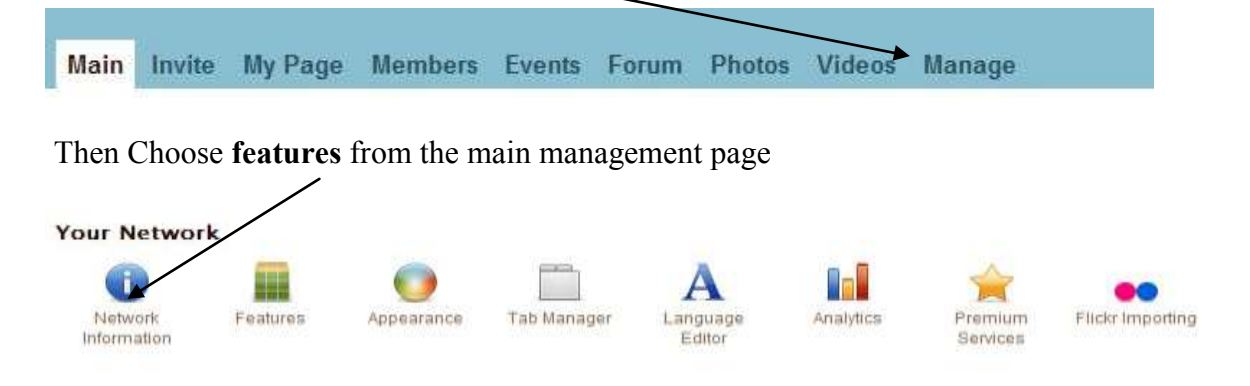

Drag over the Forum using the mouse into the main area and position it where you would like it to go.

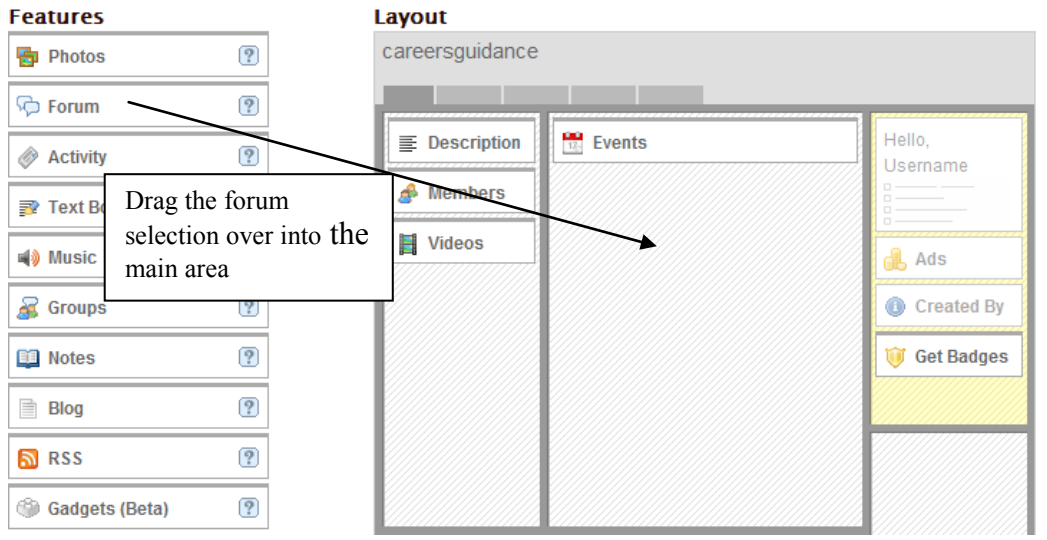

By clicking back onto **'Main'** you will see what the forum section looks like on your main page.

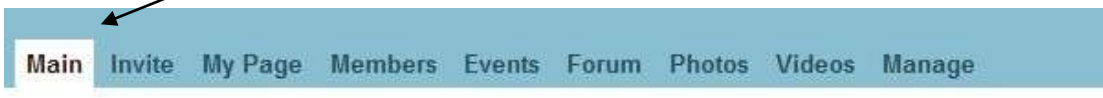

Click on 'Start a Discussion'

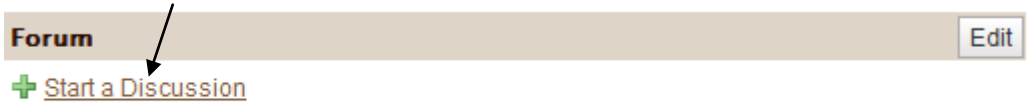

As this is your first post you will need to decide how you want to organise your forum.

Do you want students to be able to start their own discussions? Do you want your forums to be threaded discussion?

You can make these changes to in the manage forum section. Click on **'Manage Forum'**

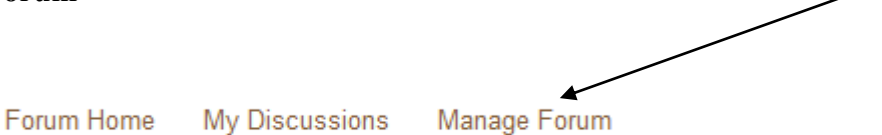

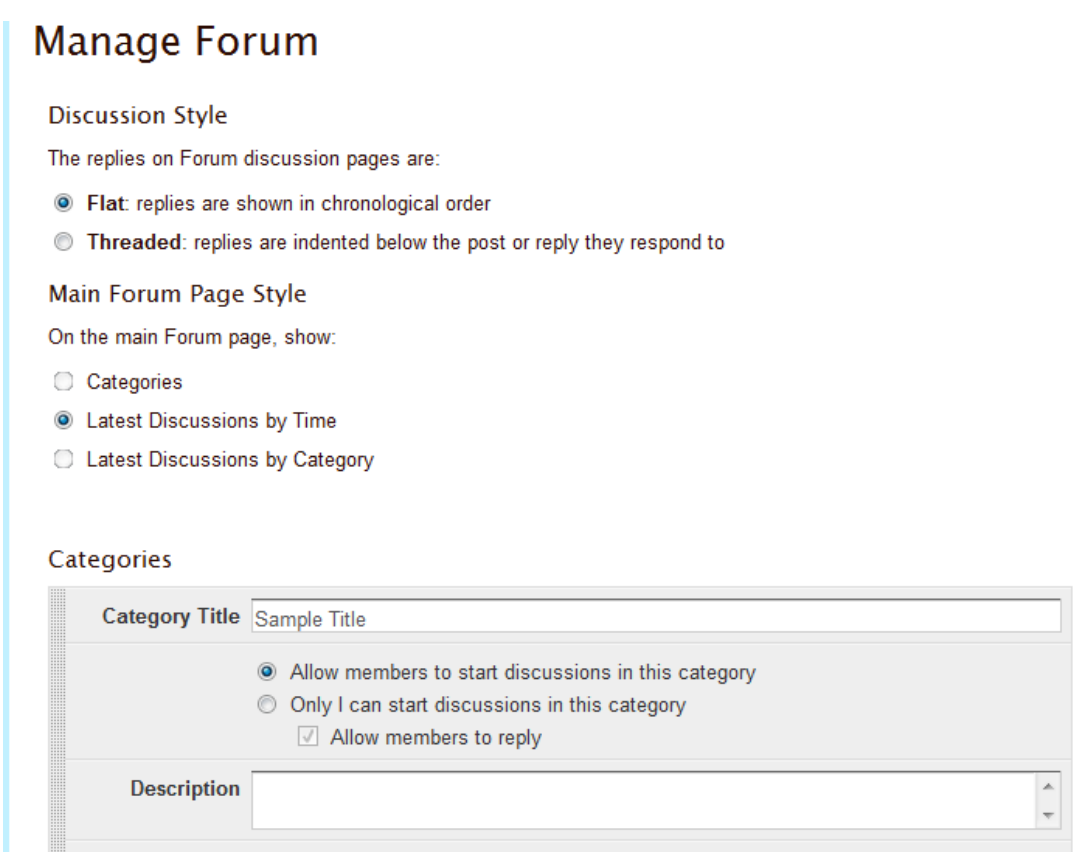

Once you have made these decisions click on '**Save Changes'** at the bottom left hand side of the page.

Go back to **'Main'** and click on start new discussion.

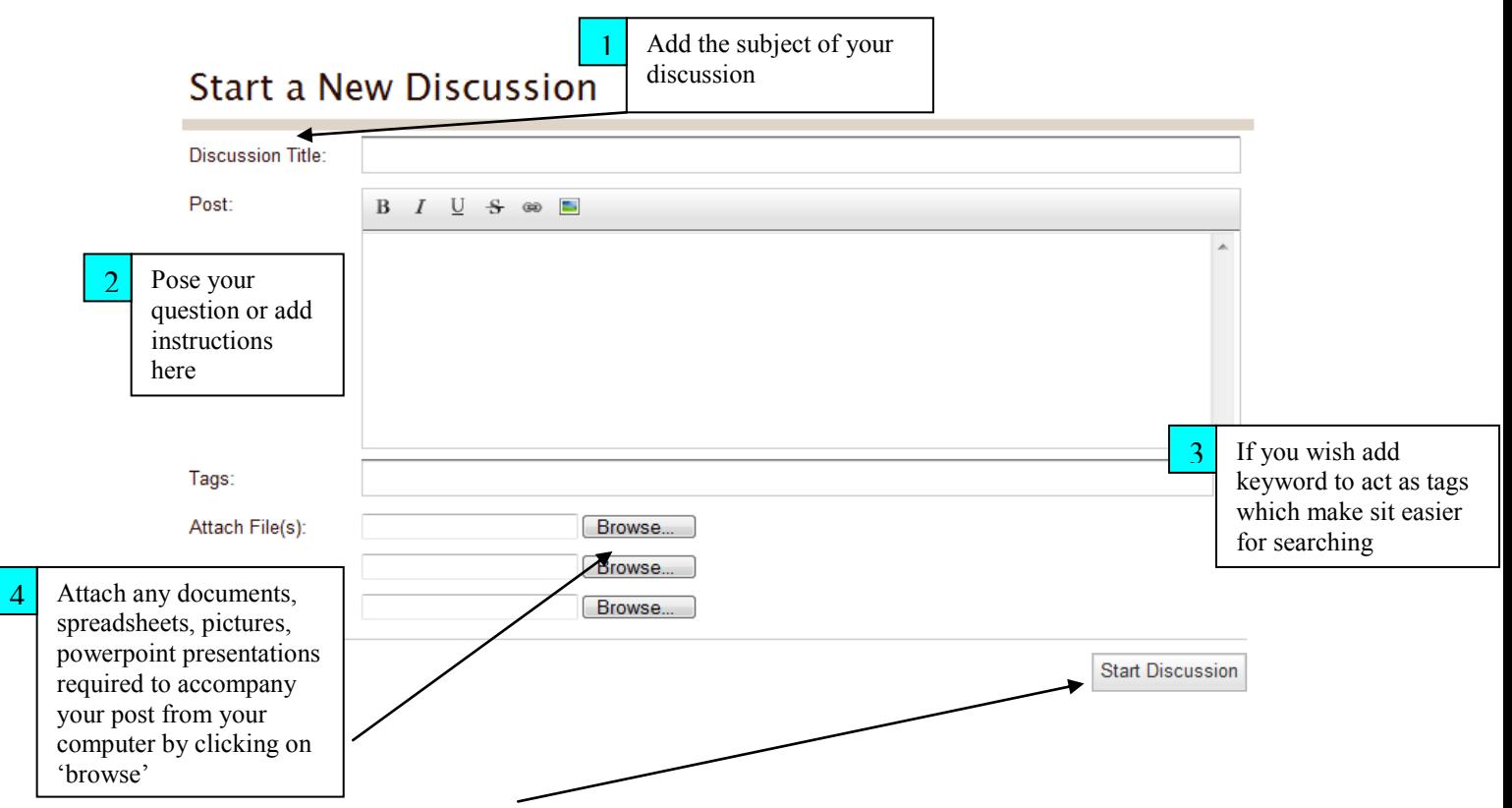

Click on **'Start Discussion'** to begin your forum.

Go back to 'Main and you will see your forum post-students can now add responses or ask questions. When a reply is posted you will be sent an email informing you.

#### **Text Box**

The text box enables you to add free text, links etc to your network. You can use the text box on your page to explain the reason for the network, set out guidelines of behaviour etc. To add the text box follow the same path you did for adding a forum-**Manage – Features then drag the text box over to the network layout area making sure it is at the top above all the other features. Click on 'Save Features'**

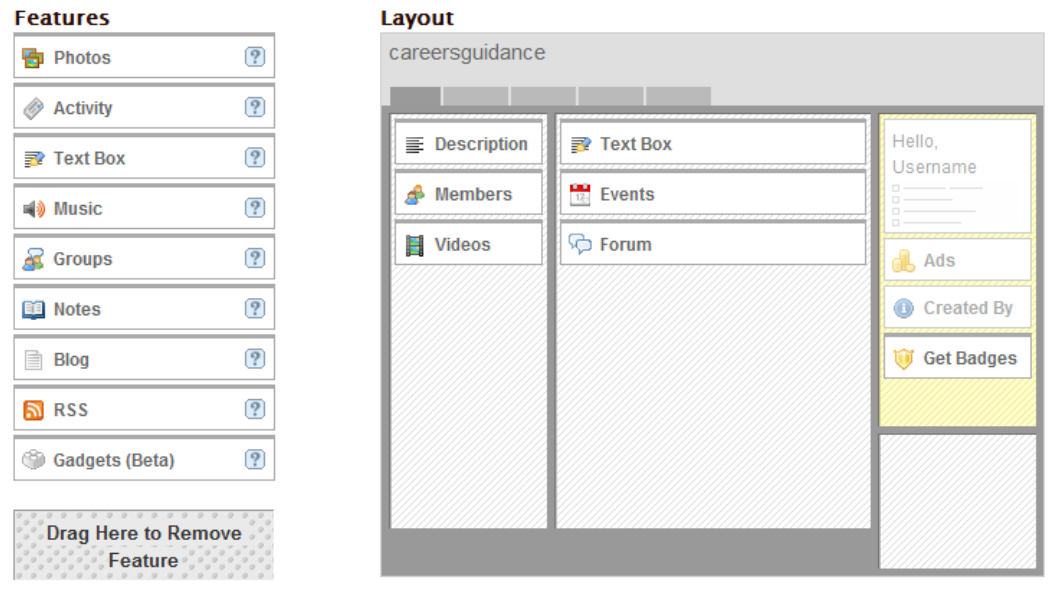

Save Features

This will take you back to your network area and at the top of the area you will see the text box

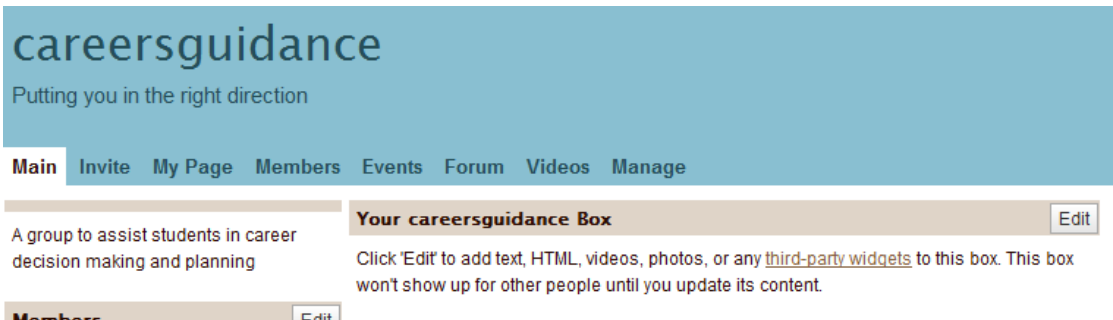

To add text the box click on **'Edit'** in the top right hand side of the box

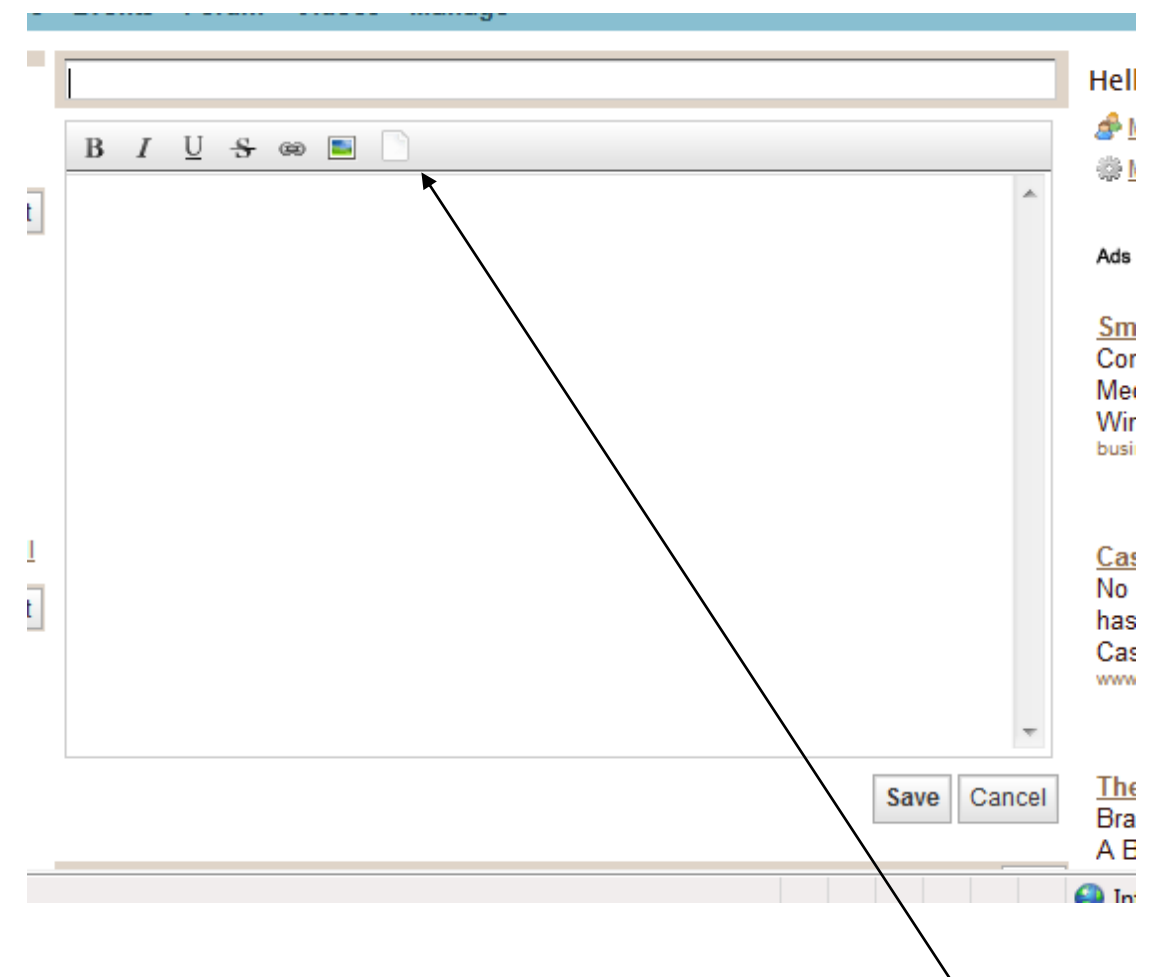

Provide a title and add text to your box. Once you've completed this click on **Save.** You can update the contents of this box at anytime by using the 'Edit' button. You can add word documents and files to the text box by clicking on the 'file' icon

### **Blog**

Why should you use a blog?

To add a blog to your network follow the instructions above Manage-Features and drag over the blog feature to your network and click save changes

When you have added the blog feature click on **'add post'**

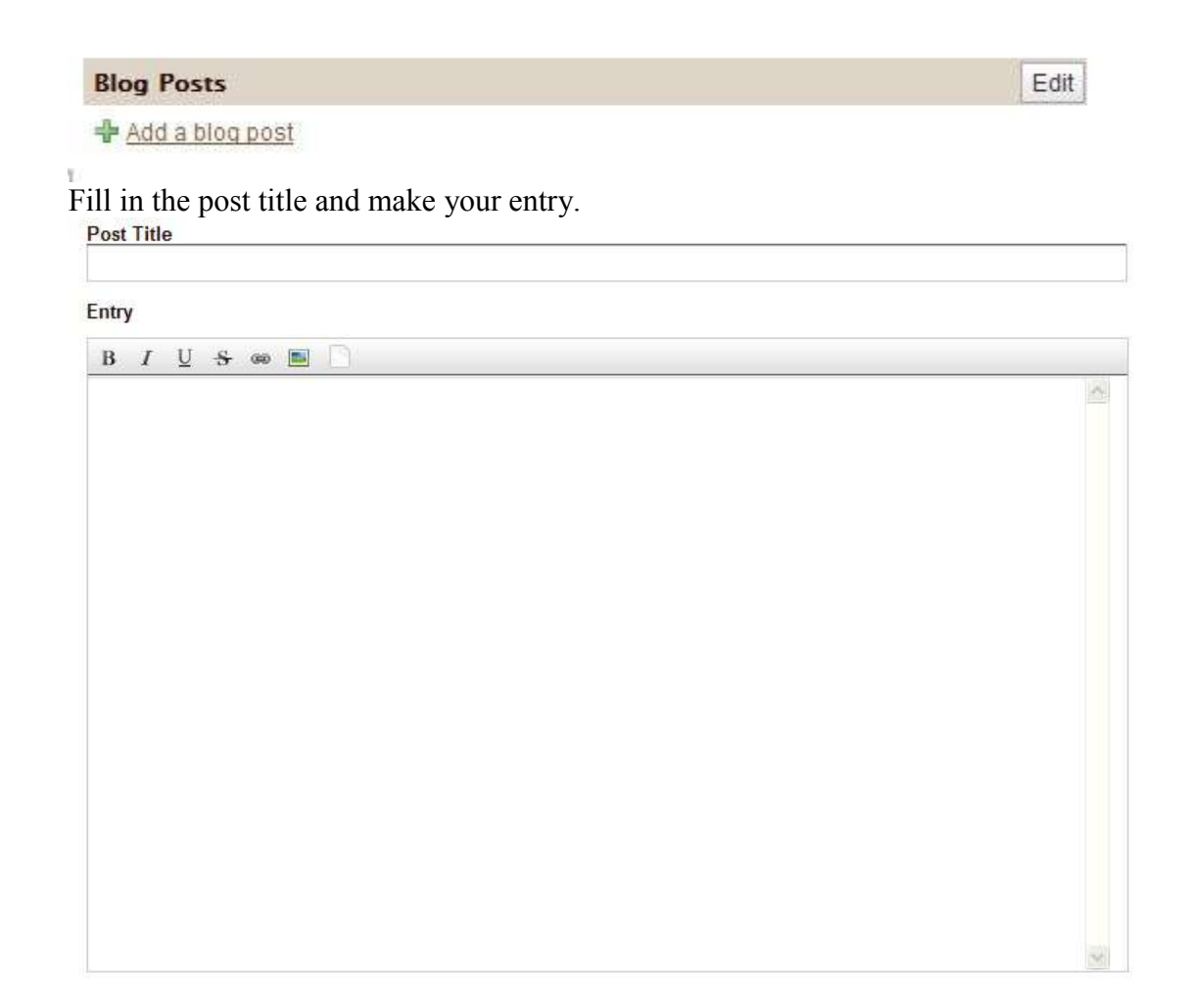

Further down the page you can choose the privacy settings for the entry and the date and time stamp.

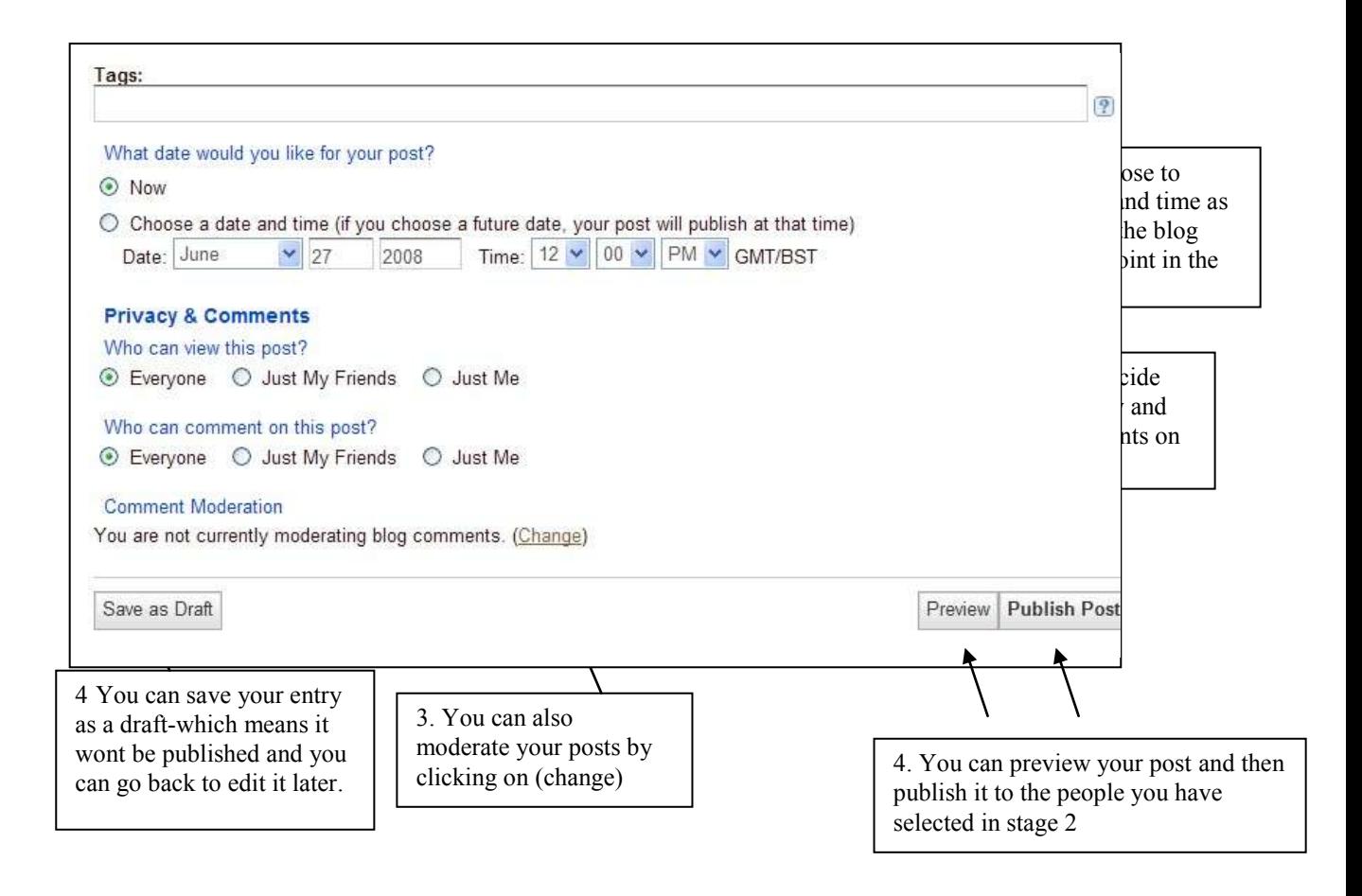

### **Adding Groups**

**To add a group to your network** network follow the instructions above Manage-Features and drag over the group feature to your network and click save changes. Back on the 'Main' page click on 'Create a Group' which will appear in the section of the page to which you added the feature.

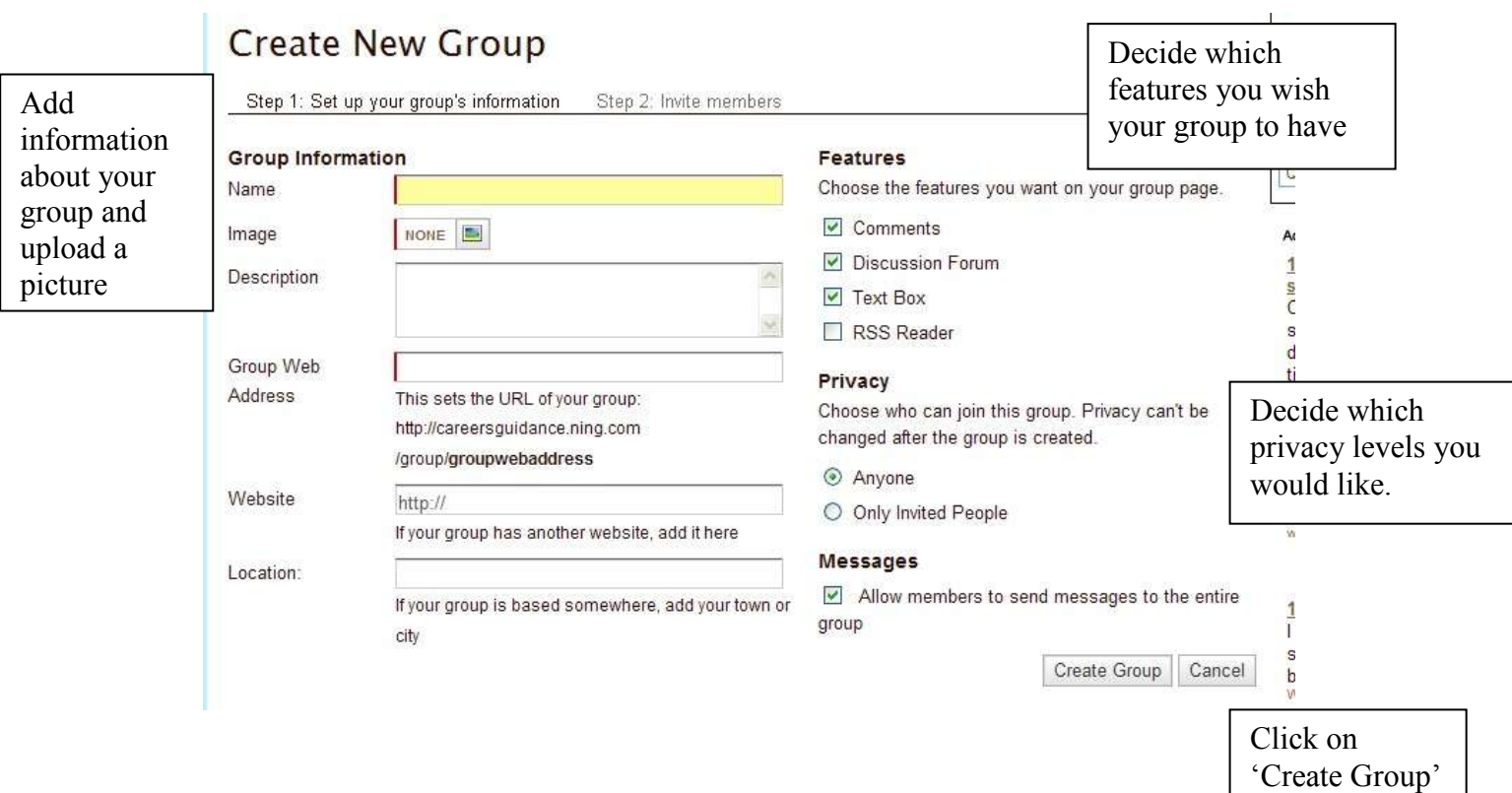

### **Inviting People to Groups**

You can invite individual people to join groups within your network.

Select the group whose membership you wish to control**.**

On the right hand-side of the screen you will see the following

Invite More People Click on **'Invite More People'**

From this page you can invite people to join the group. People you invite will have access to the network i.e. 'Careers Guidance' and only the group 'Health and Social Care'

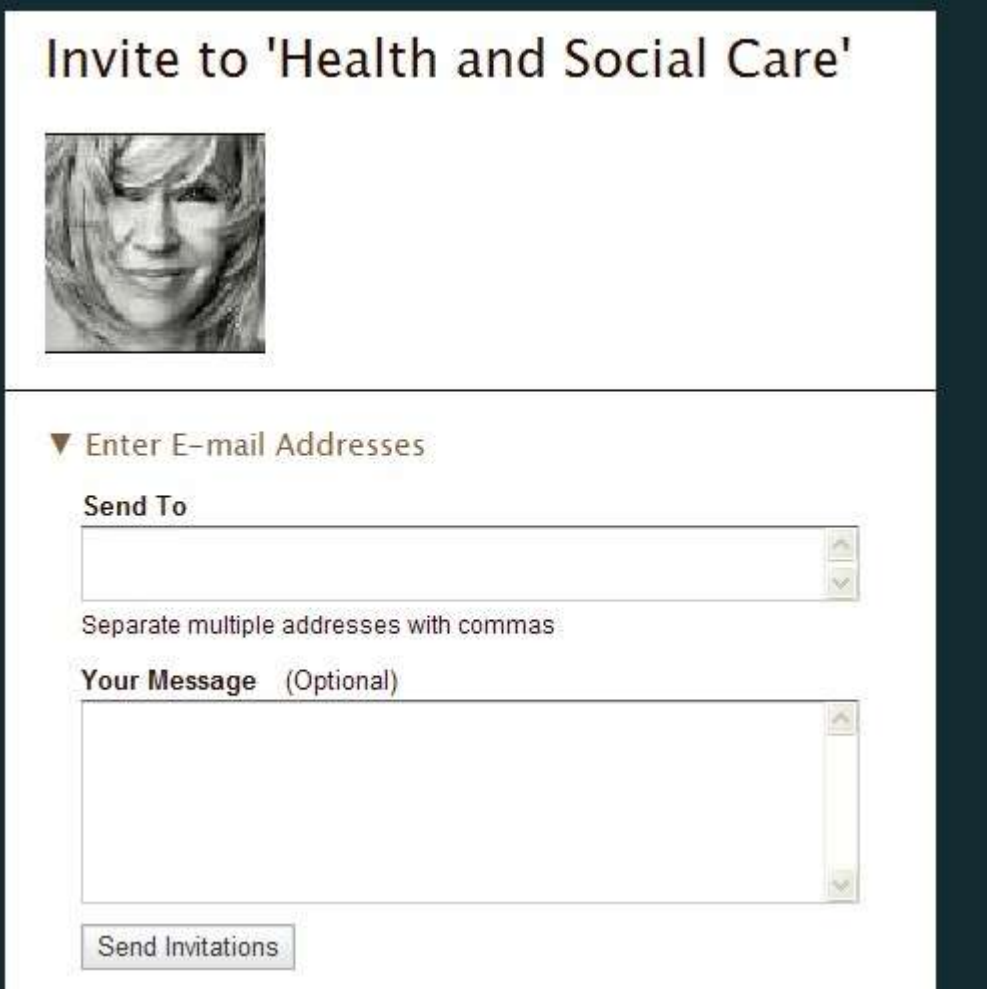

In the Admin options box on the right-hand side of the page

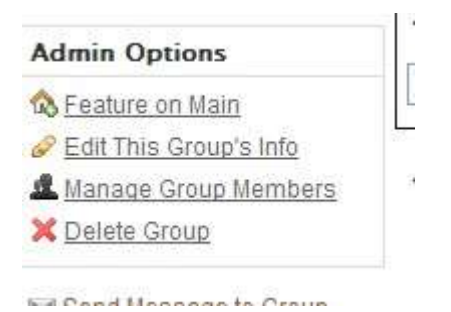

you can decide the level of access and who has the right to invite people to join the group in the same way it is controlled for the network by clicking on **'Edit This Group's Info'** and by clicking on **'Manage Members'** you can assign someone administrator privileges or ban them from the group.